# EUROCAT Data Management Software *Manage data* Individual cases

*Add, edit or delete individual cases*

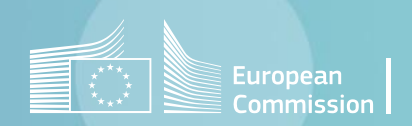

## Introduction

- The section *Home>Manage data>Individual cases* allows to add, modify or delete individual cases manually.
- It is possible to search through the cases using various filters [\(page 4](#page-3-0)).
- You can edit existing individual cases [\(page 5](#page-4-0)), add new individual cases from an empty form [\(page 6](#page-5-0)) or delete existing individual cases [\(page 7](#page-6-0)).

# <span id="page-2-0"></span>Table of contents

- 1. Search [individual](#page-3-0) cases
- 2. Edit [individual](#page-4-0) cases
- 3. Add [individual](#page-5-0) cases
- 4. Delete individual cases
	- [One at a time](#page-6-0)
	- [In bulk](#page-7-0)
- 5. [About fields](#page-8-0) type

[Back to the table of contents](#page-2-0)

### <span id="page-3-0"></span>Manage individual cases *Search individual cases*

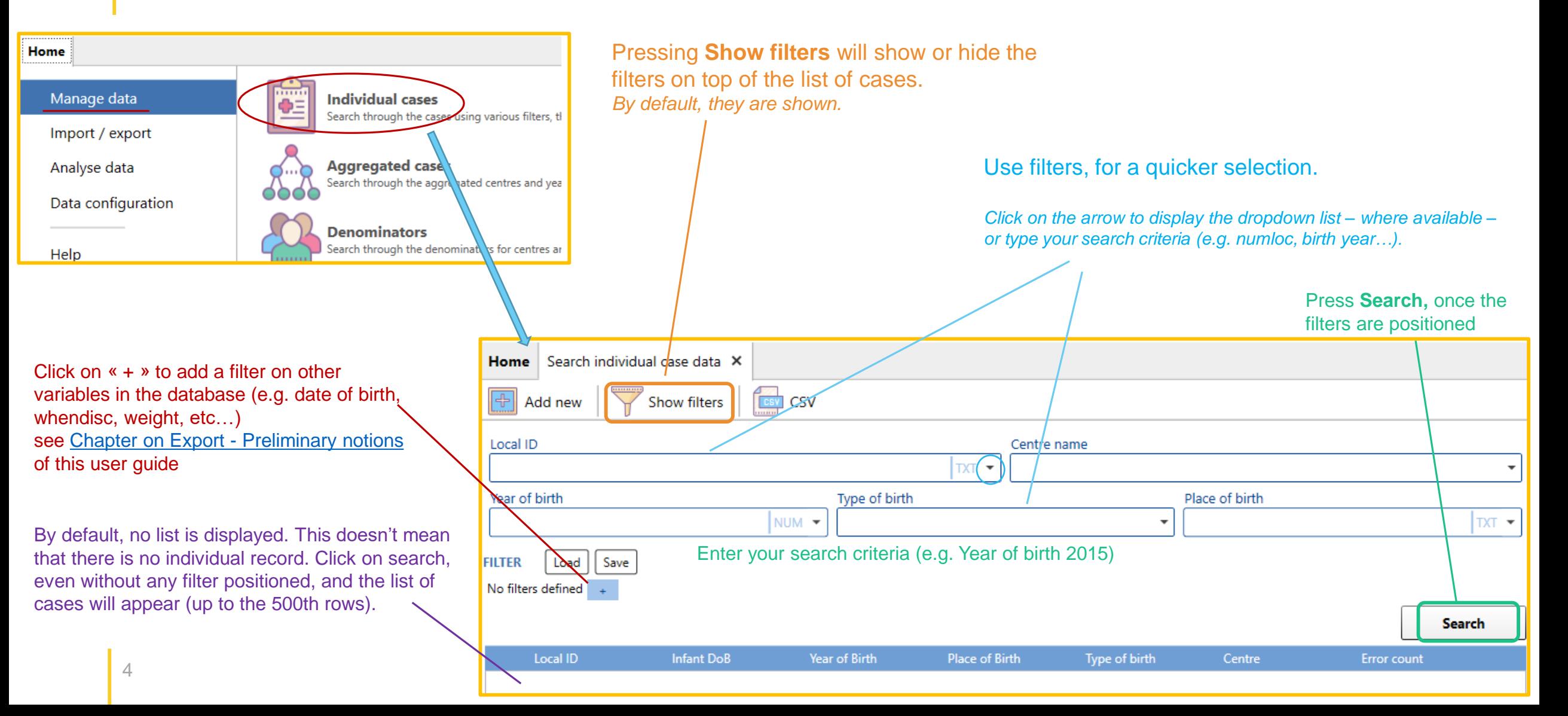

[Back to the table of contents](#page-2-0)

### <span id="page-4-0"></span>Manage individual cases *Edit individual cases*

In the search tab (see [page 4\)](#page-3-0), click on the directory icon to open a tab where you can check and edit the individual case.

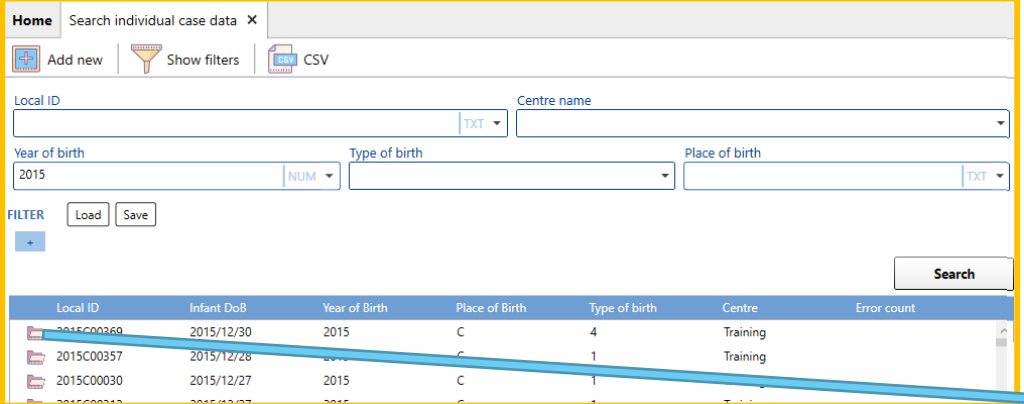

You can navigate through the various sections of the form by clicking on their name in bold (e.g. clicking on Malformations will lead you to that section)

You can **edit** (modify) any of the fields in the form up to *Local variables*. The sections below (*Derived variables, Validation errors, Duplicates,* etc.) are **calculated by DMS** when you save the case. [Read more about fields](#page-8-0) type

Every time a case is edited, there will be a new element added to the *Changes History* section. You can add an explanatory message to the change log by writing it in the *Reason* text box and pressing **Save reason**.

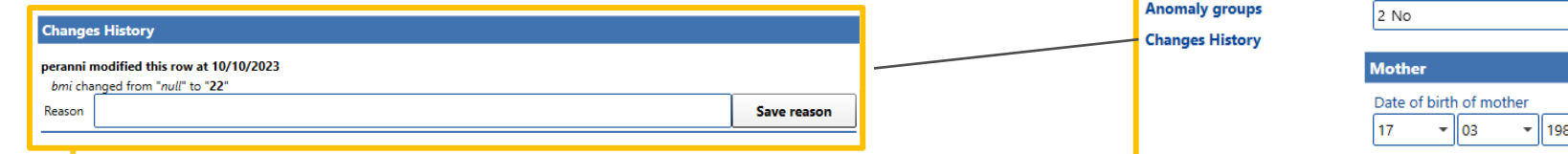

Once you have edited the case, you can **Save** it by pressing on the save icon.

*If you close the tab before saving, DMS will ask if you want to save the pending modifications: choose yes or no depending on what you need.*

**Reload** will revert to the previous initial values - !!! only before the changes have been saved !!!

The case record can be removed by pressing the **Delete** icon.

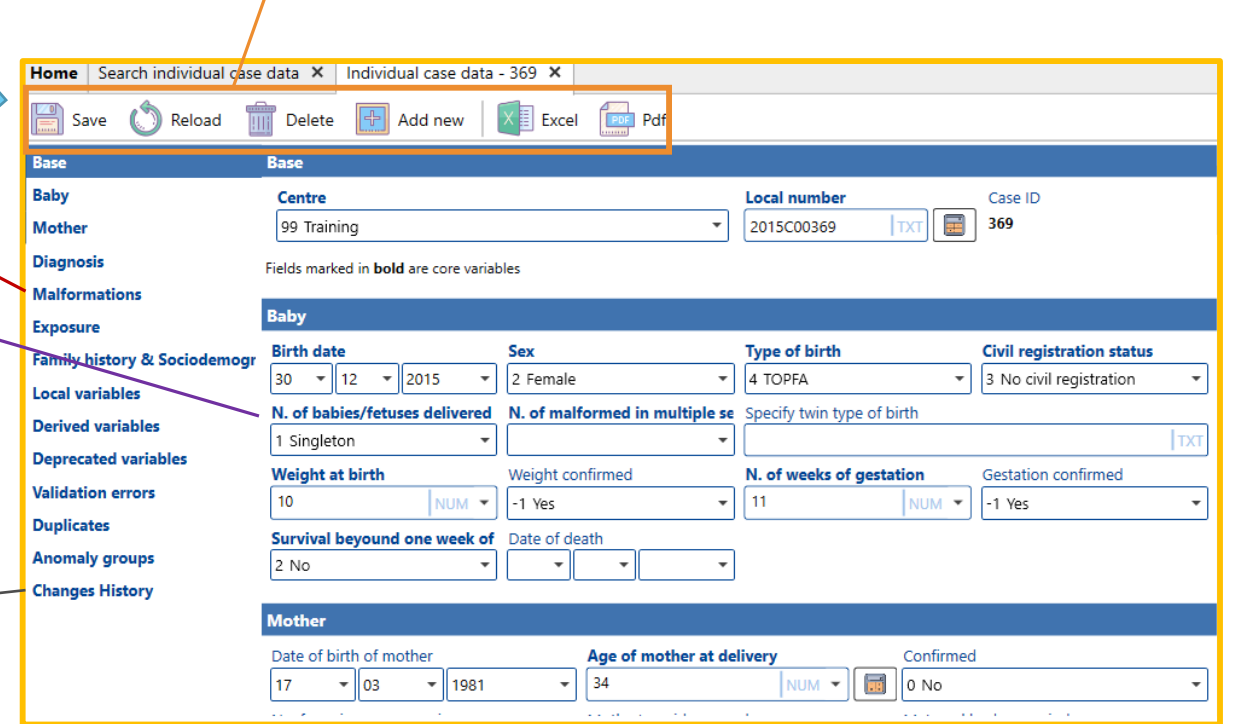

[Back to the table of contents](#page-2-0)

### <span id="page-5-0"></span>Manage individual cases *Add individual cases*

In the search tab (see [page 4\)](#page-3-0), click on **Add new** to open an empty form where you can add a new individual case.

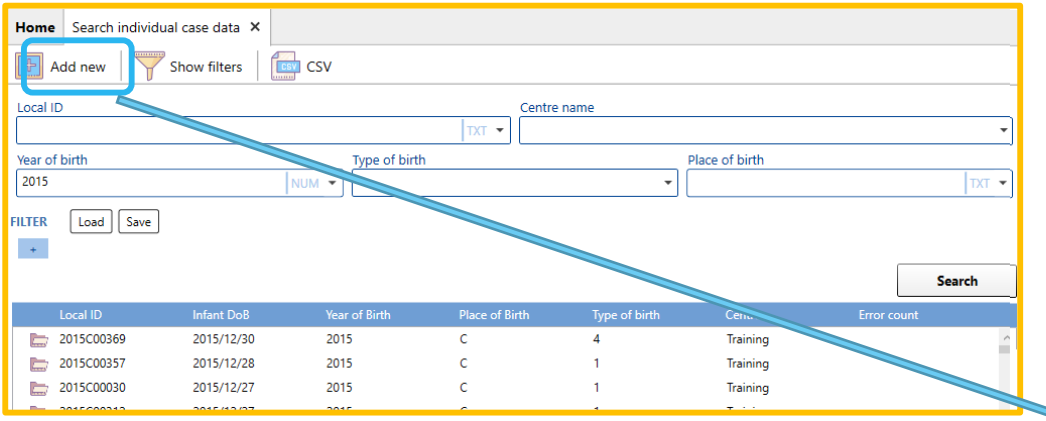

### Fill the fields in the form for the new entry.

*Centre, numloc, birth\_date, sex, nbrbaby and survival are mandatory. You cannot leave them empty (you'll receive an error message when trying to save the case).*

*Fields marked in bold are core variables. Although not compulsory (except for those indicated above), they are expected to be filled in for at least 90% of the cases.*

#### [Read more about fields](#page-8-0) type

Once you have filled the form, you can **Save** it by pressing on the save icon.

*If you close the tab before saving, DMS will ask if you want to save the pending modifications: choose yes or no depending on what you need.*

**Reload** will revert to an empty form - !!! only before the changes have been saved !!!

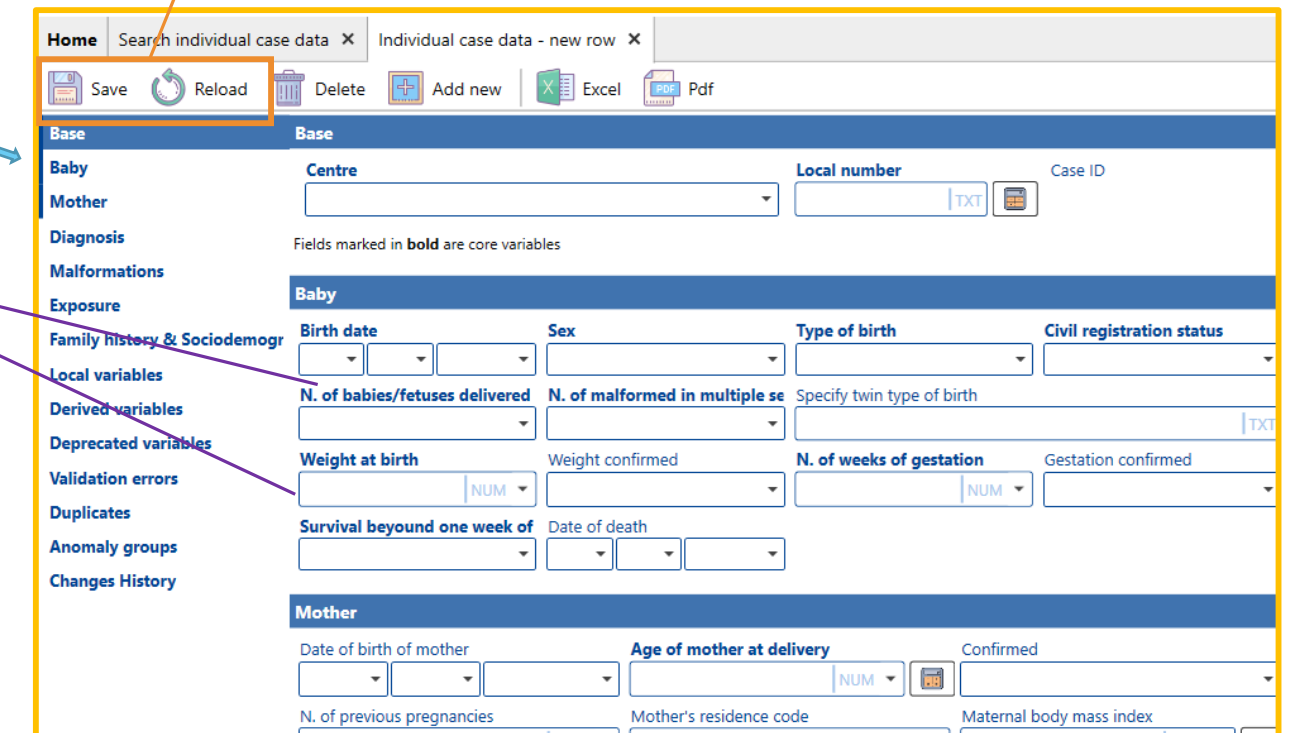

6

#### [Back to the table of contents](#page-2-0)

### <span id="page-6-0"></span>Manage individual cases *Delete individual cases – one at a time*

In the search tab (see [page 4\)](#page-3-0), click on the directory icon to open a tab where you can check and edit the individual case.

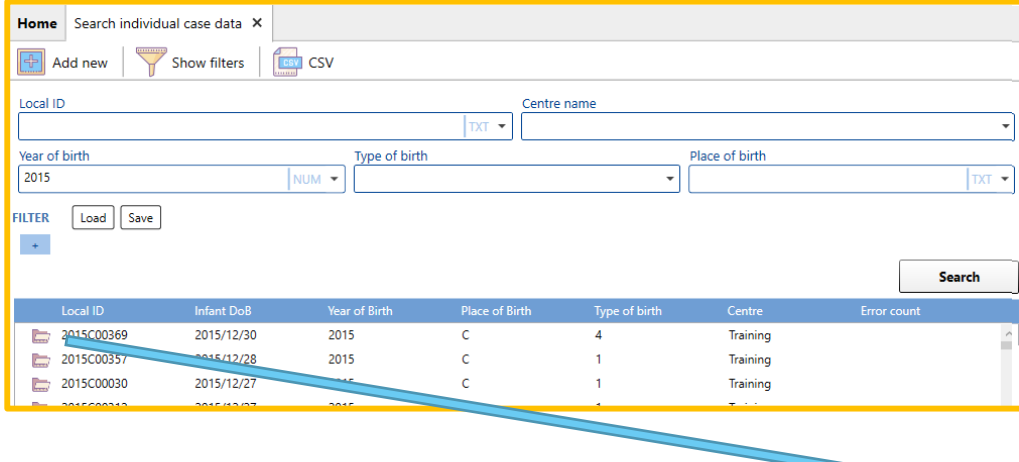

#### !!! This action cannot be reversed !!!

DMS will send a warning pop up and ask for confirmation.

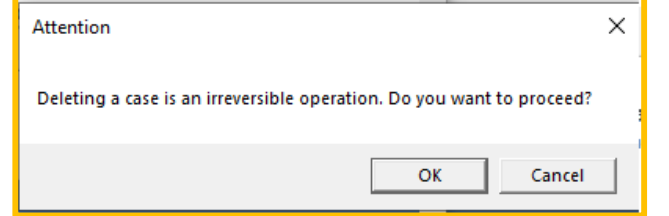

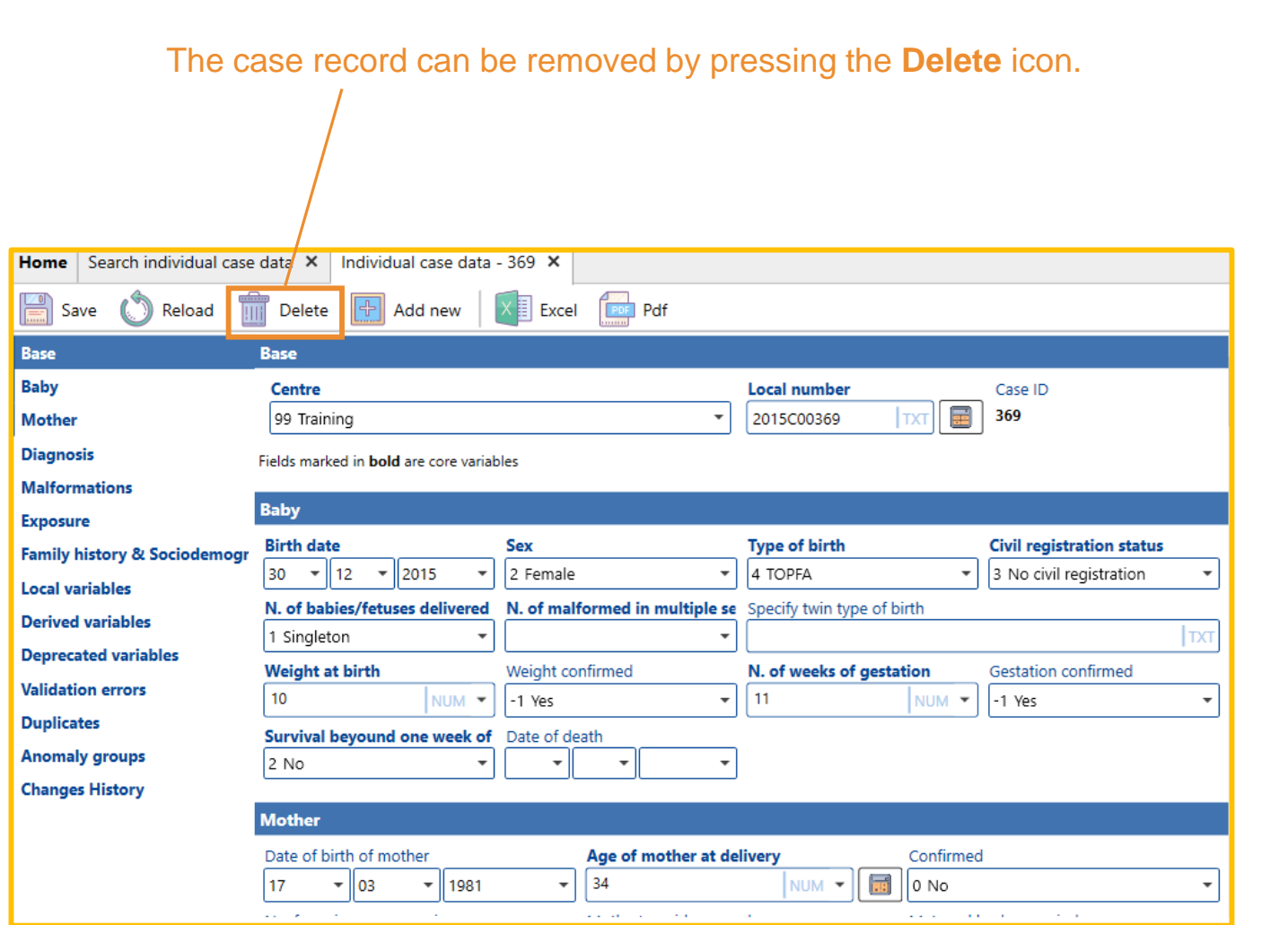

[Back to the table of contents](#page-2-0)

### <span id="page-7-0"></span>Manage individual cases *Bulk delete individual cases*

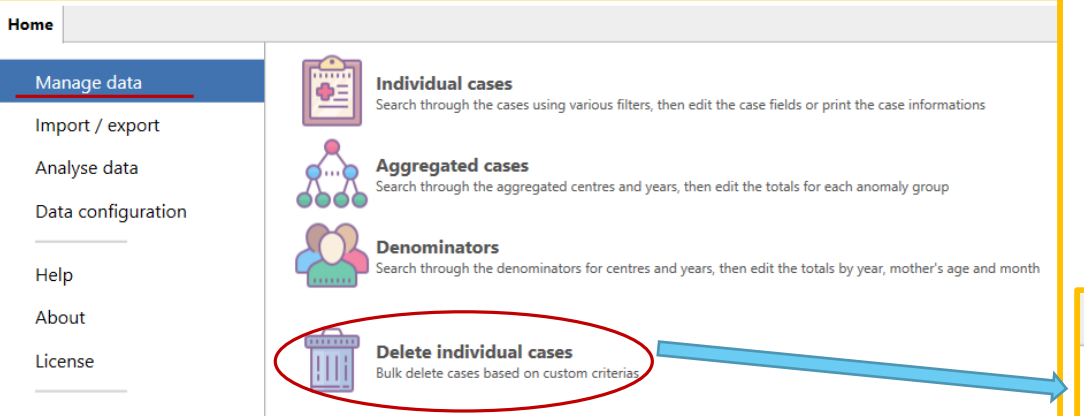

2. To select/unselect a case, click on its row. By default, cases with the search criteria are ALL selected (highlighted in grey).

Press **Delete selected** to complete the deletion.

### !!! This action cannot be reversed !!!

DMS will send a warning pop up and ask for confirmation.

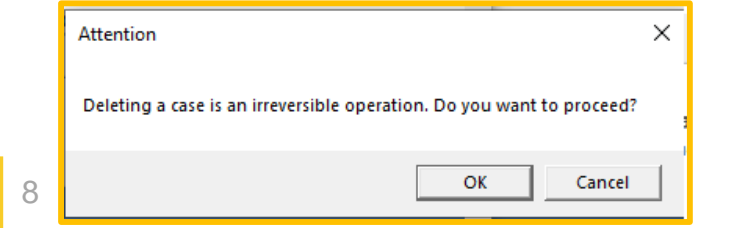

The **bulk delete** enables to remove several cases at once, based on custom criteria.

1. Search the cases fulfilling the selection criteria (e.g. TOPFA in 2015)

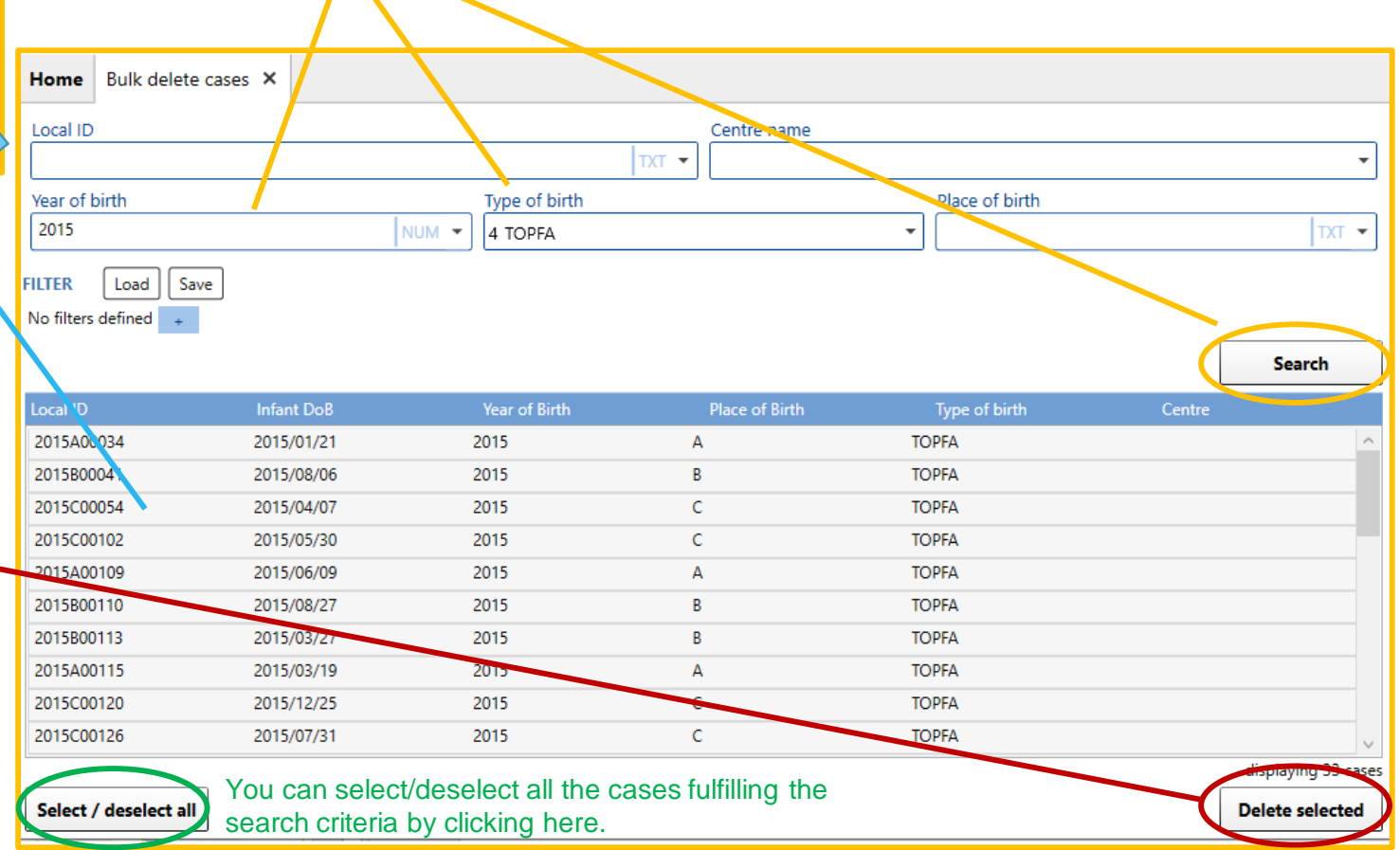

[Back to the table of contents](#page-2-0)

### <span id="page-8-0"></span>Manage individual cases *About fields type*

Fields are subdivided in different types.

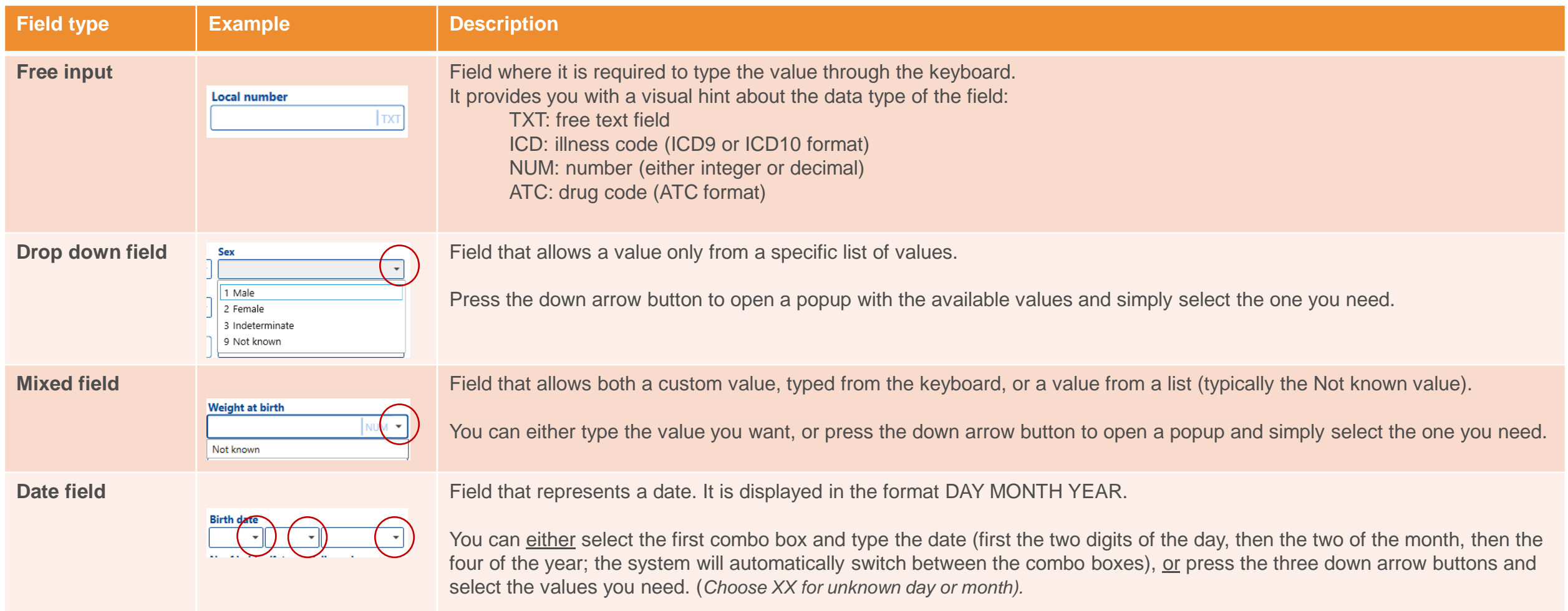

If you don't know the date at all, select "Not known" in the YEAR combo box. (*NB: for Birth date, you must enter at least a year).*

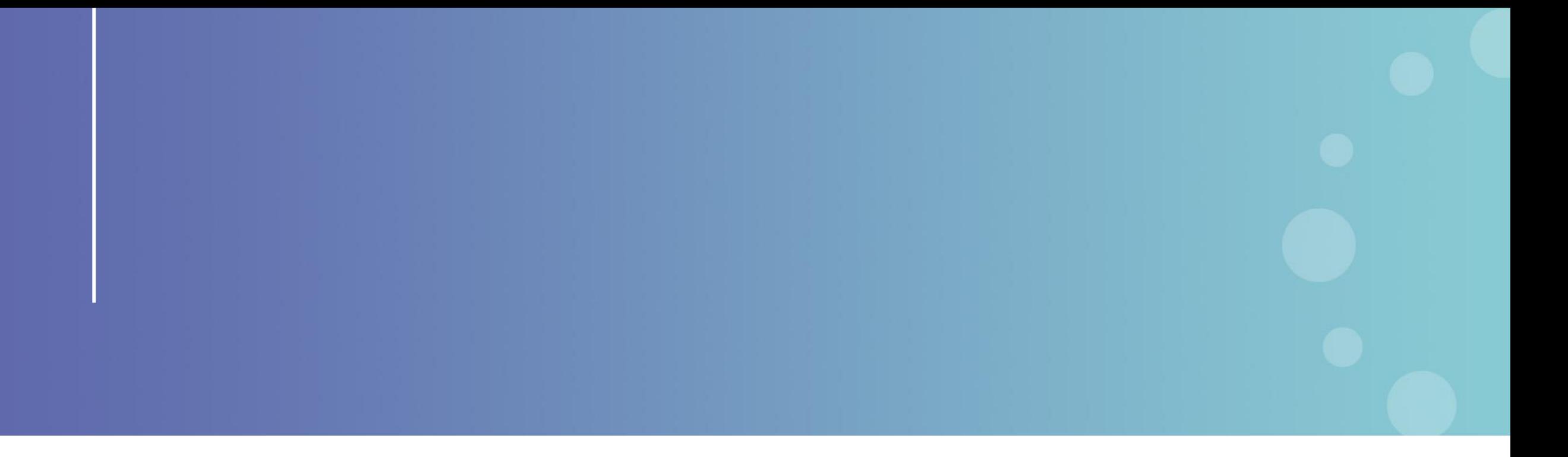

This presentation has been prepared for internal purposes. The information and views expressed in it do not necessarily reflect an official position of the European Commission or of the European Union.

Except otherwise noted, © European Union (2023). All Rights Reserved

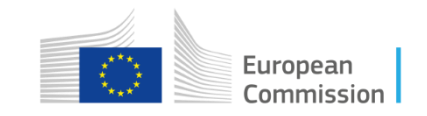